# **HOW DO 2nd, 3rd and 4th GRADE STUDENTS CHOOSE COURSES?**

## **IMPORTANT NOTES:**

1 – Students who have a grade point average below 1.80 and are in a repeat situation cannot take a new course. He can only repeat the courses he has taken before (for the purpose of lowering or upgrading).

2 – Students whose grade point average is above 1.80 as of the end of the second semester can take courses as many as the number of credit courses in the curriculum of the semester they are in, provided that the course load is not exceeded. If the advisor deems it appropriate, they can take courses from upper classes, provided that they do not exceed the course load. (In order to take courses from another department, Faculty and Department must be selected by using the Curriculum Out of Department button.)

3– With the approval of the advisor, students with a grade point average of 2.00 and above can take +2 courses in addition to the course load, and students with a grade point average of 2.50 and above can take +3 courses in addition to the course load. In order for the student to take courses from the upper class, they must select the upper class and semester (Fall/Spring Semester Courses) buttons. (In order to take courses from another department, Faculty and Department must be selected by using the Curriculum Out of Department button.)

Note: With the approval of the advisor, 7th and 8th semester students with a grade point average of 2.00 and above can take +3 courses in addition to the course load.

4 – Students who want to take elective courses can choose ELT (Technical Elective) or ELS (Social Elective) with the group code. You can select one of the courses in the group by clicking the + button next to these courses. In group lessons, only one lesson can be selected from a group. **See How 2nd, 3rd and 4th Year Students Choose Group Courses (Elective)?**

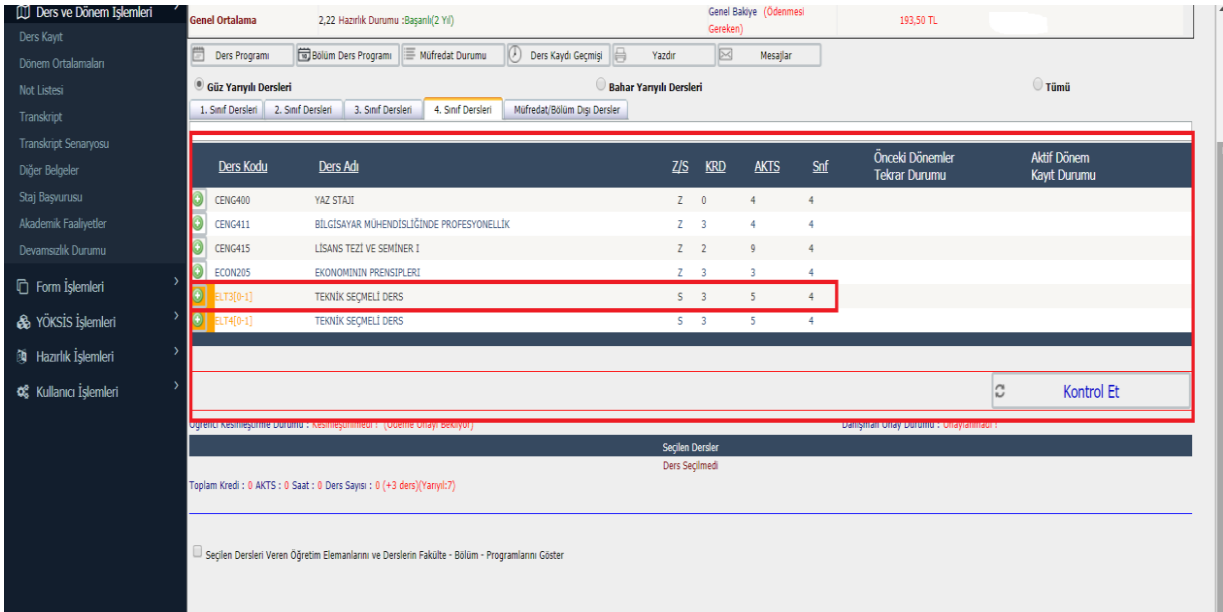

The entrance page to the Student Information System and how to access the course registration page are marked in the picture below. (Course Term Procedures  $\rightarrow$  Course Registration)

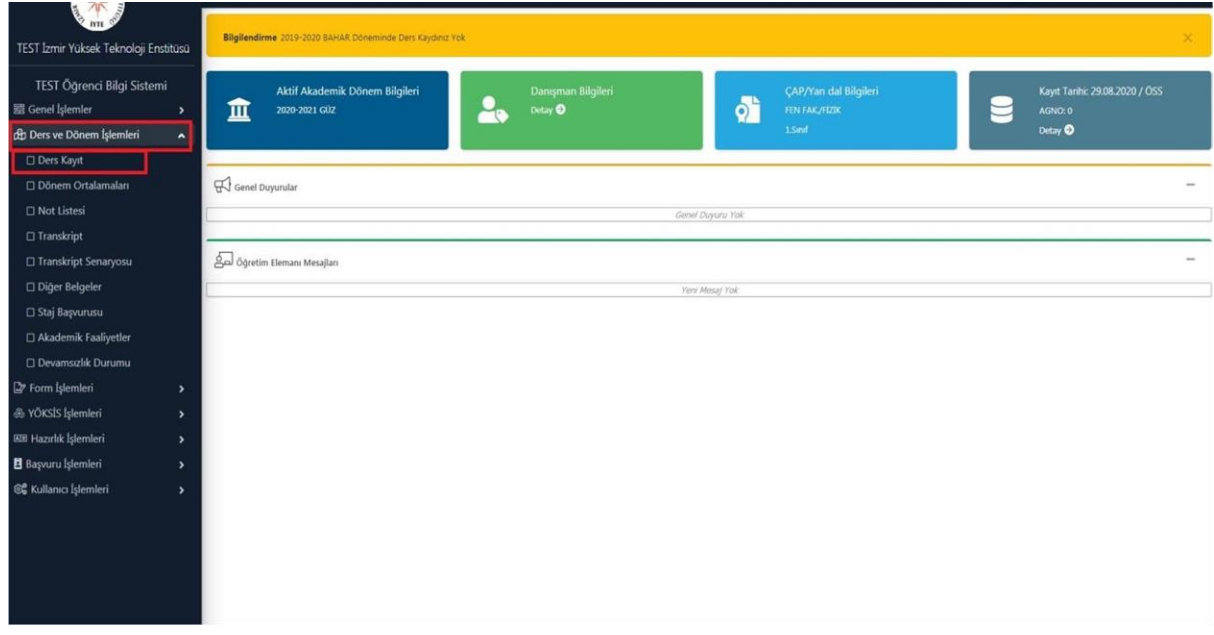

### **STEP 2**

The list that appears on the course registration page on the course selection day is the course list for your current class and semester. To add a course, you need to press the (+) button to the left of each course code.

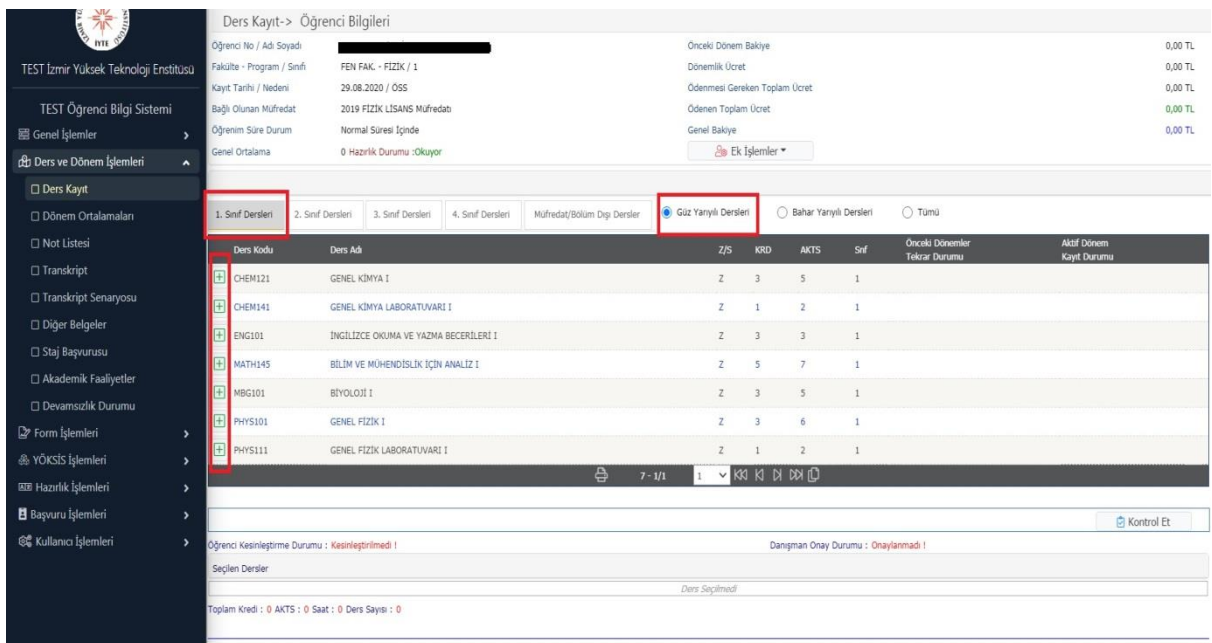

After clicking the (+) button on the left side of the course code in your curriculum that you want to add on the course registration page, the page you see in the picture below will open. 9 courses will be listed on the page that opens, if the number of courses to be listed is more than 9 courses, you will see the following warning. When you see this warning, if you click the "List All Courses" button in the lower right corner, you can see all the courses. (You can also search by course code, course name or the name and surname of the instructor.)

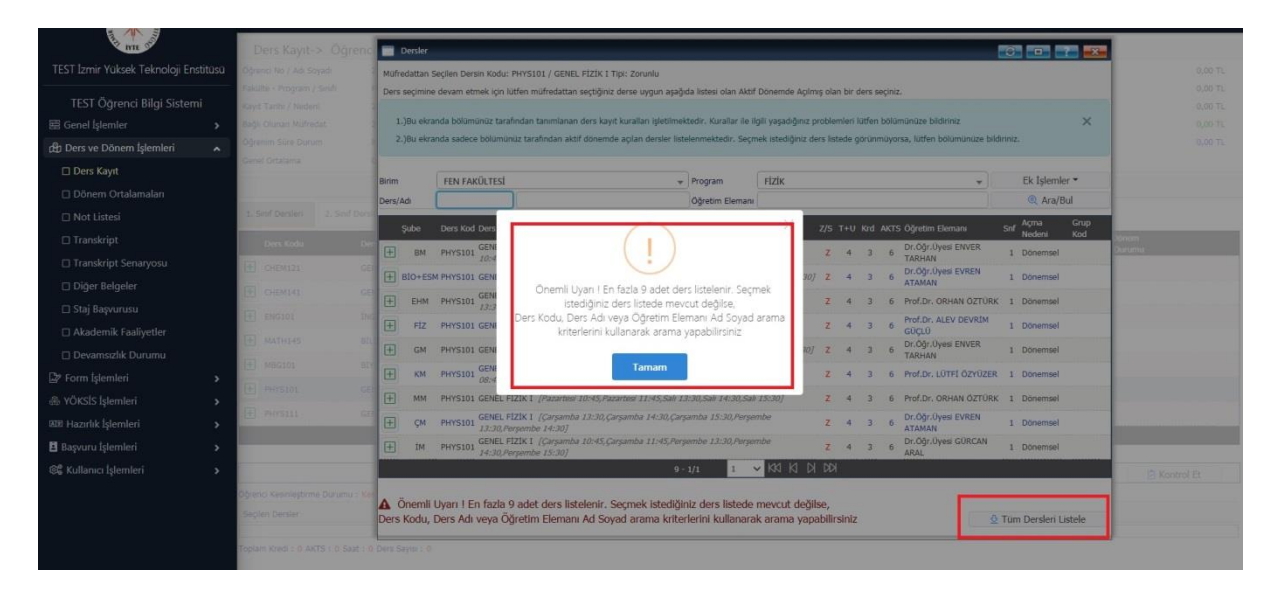

### **STEP 4**

You can add the course by clicking the (+) button on the left side of the course code directed to your department from the drop-down list. Branch codes are indicated next to the (+) button.

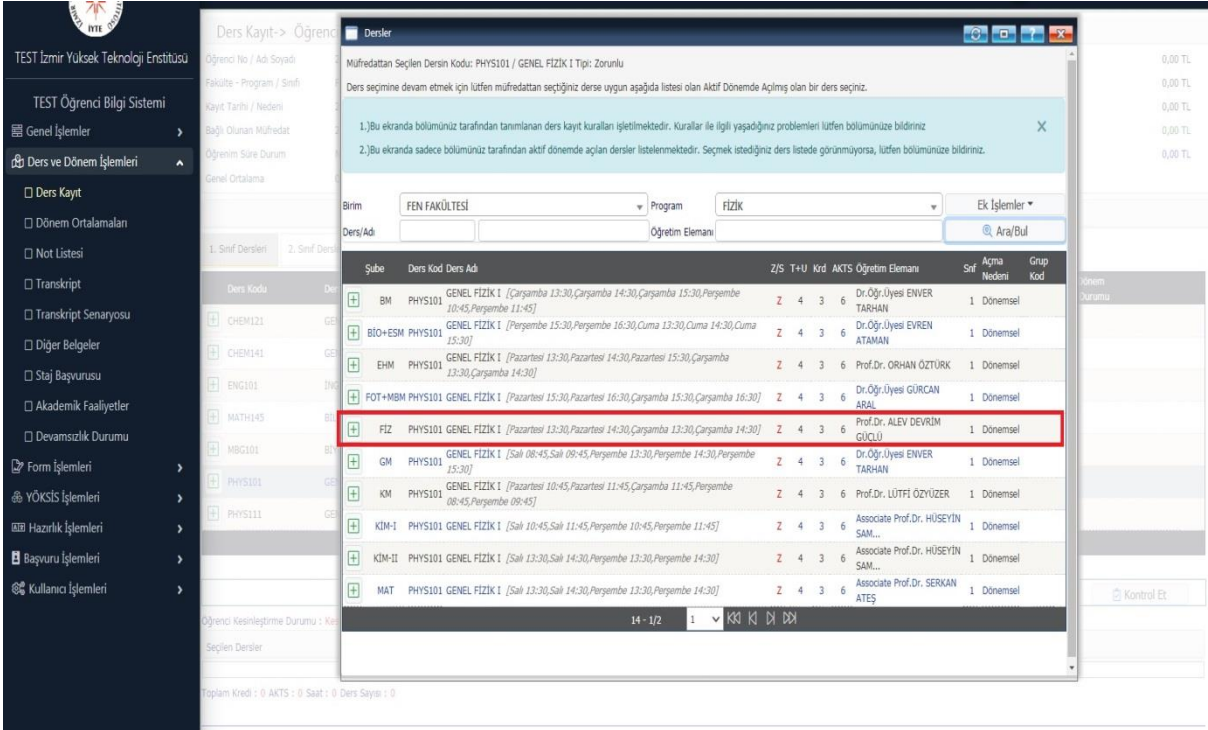

After adding all the courses you have to take as described above, you need to press the "Check" button shown in the area marked in the picture below.

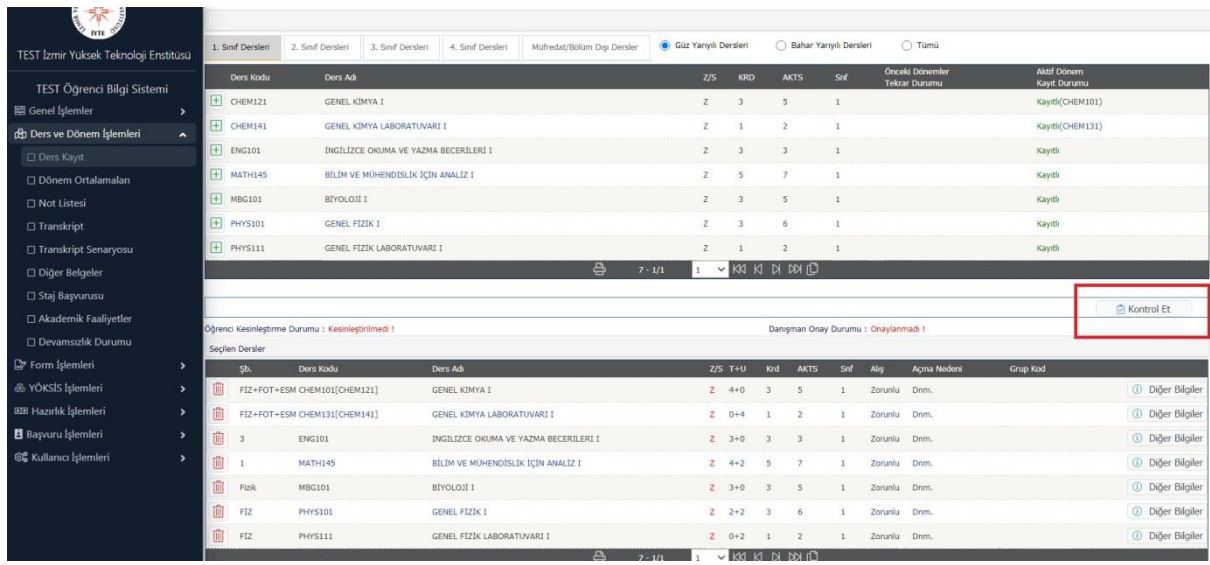

#### **STEP 6**

After pressing the "Check" button, the "Course Registration Control Process has been Successfully Completed" as can be seen in the picture below. You can make a finalization," you will be greeted with the warning.

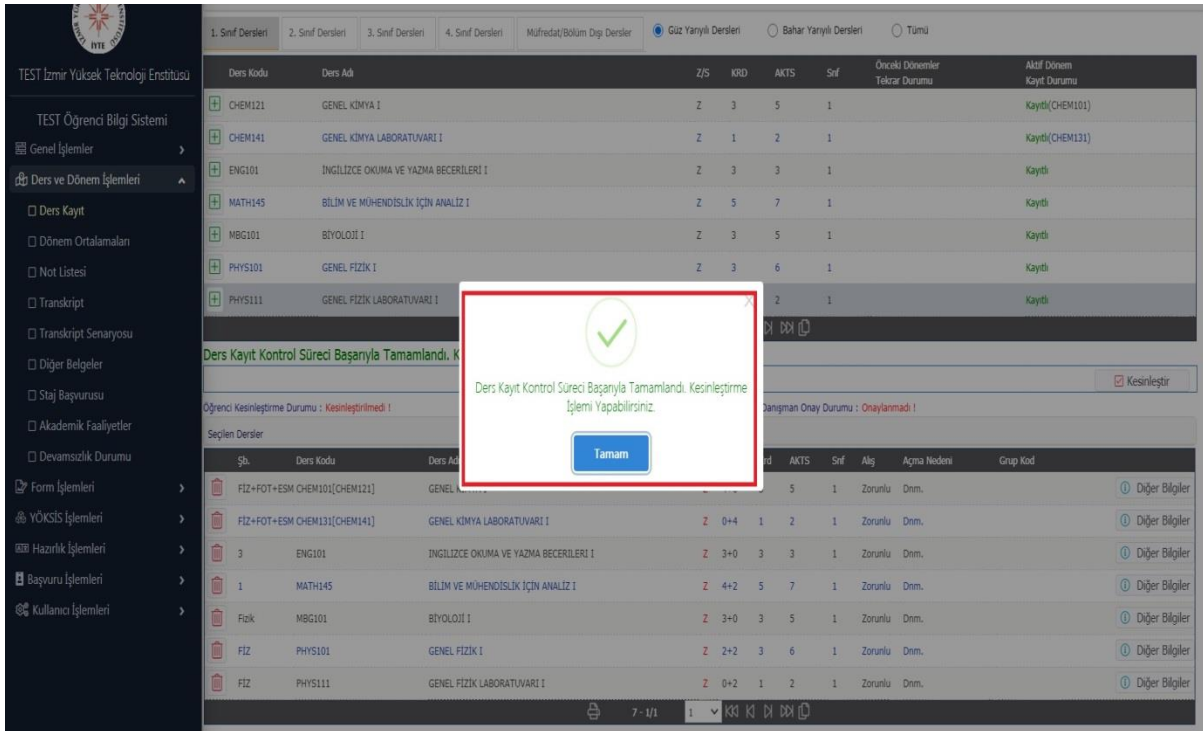

After the course registration control process is completed, you need to press the "Finish" button in the area marked in the picture below.

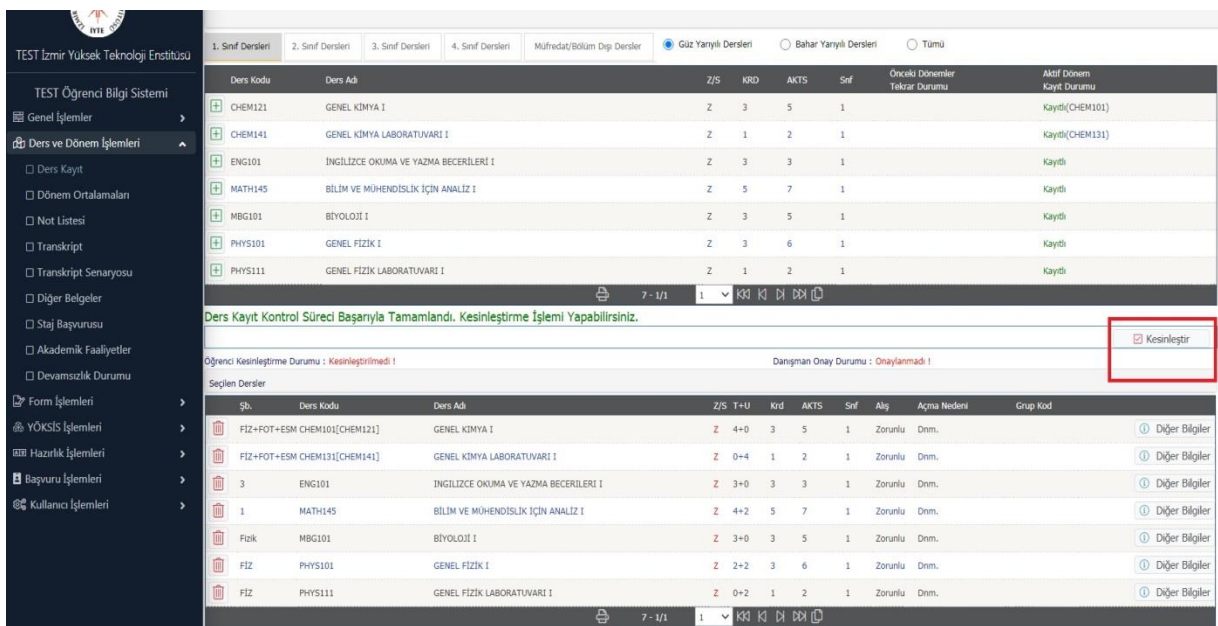

#### **STEP 8**

After pressing the Finalization button, the course registration finalization process will be completed successfully, as can be seen in the picture below. Then your courses will appear on your advisor's approval screen. **You need to contact your advisor for the Advisor Course Approval Procedures.** Your course registration will be completed successfully after your course has been approved by your advisor.

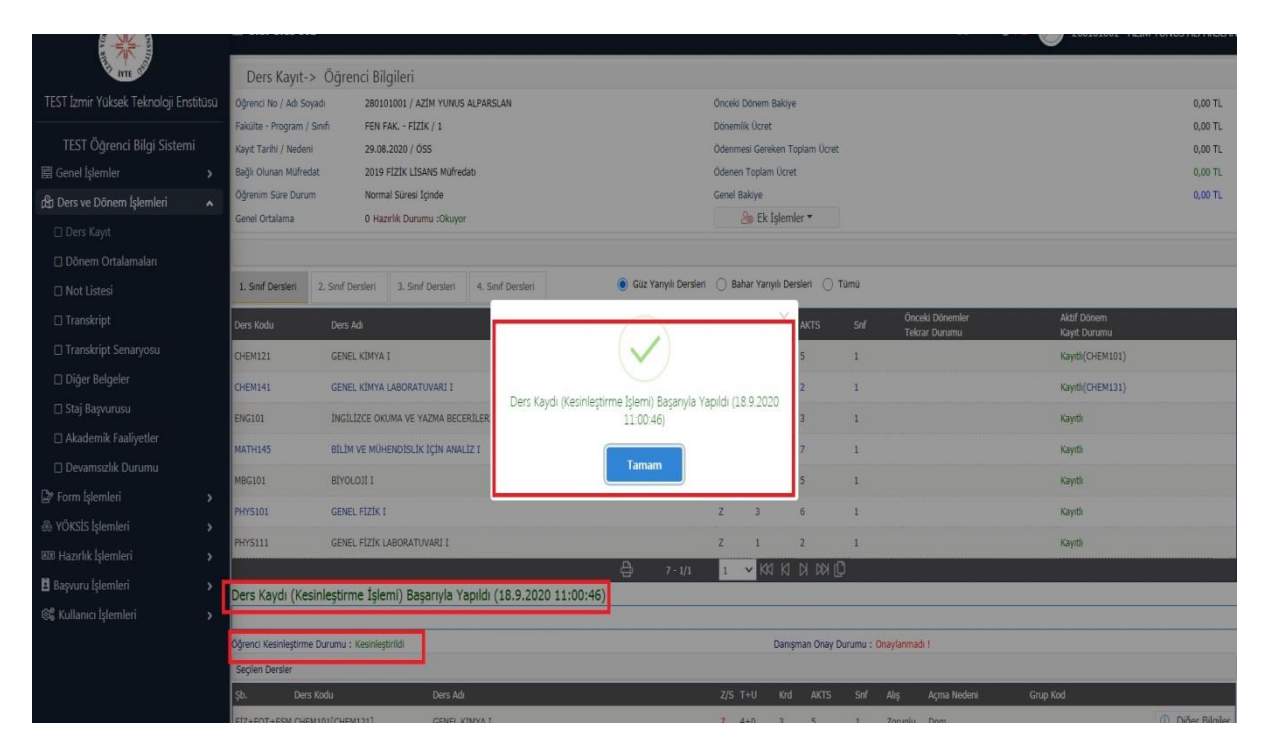

After advisor approval, you can view your courses on your transcript.

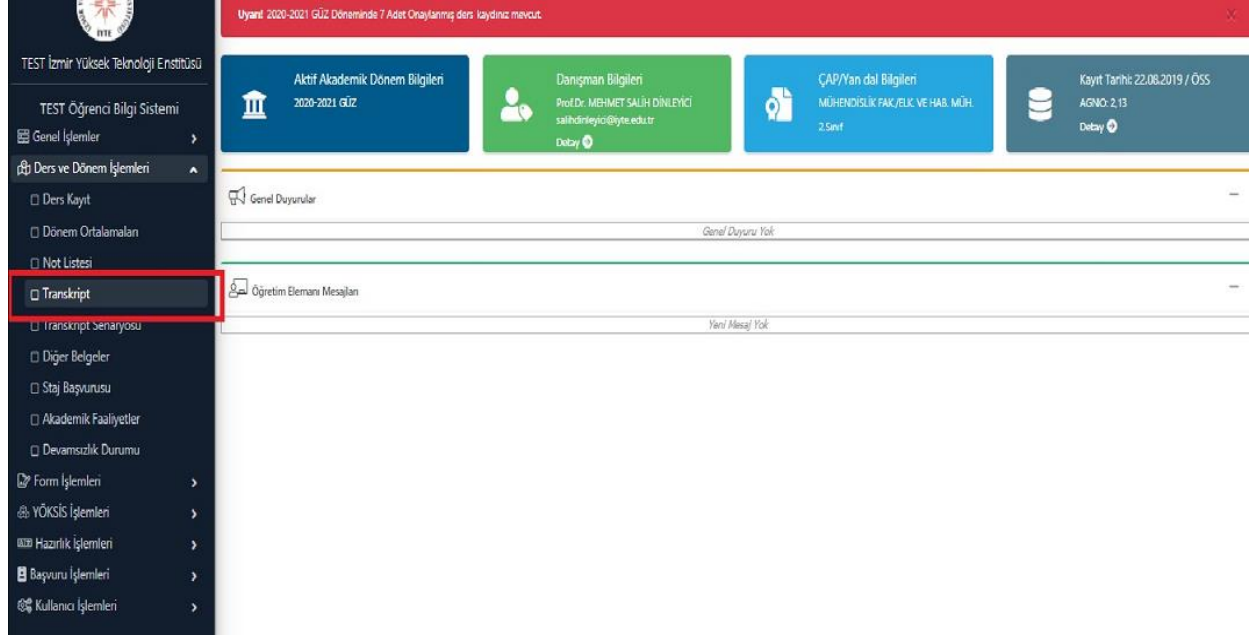